# **Mail Merge in Microsoft Word**

Seema SirpalDelhi University Computer Centre

## **Objectives**

• Show Mail Merge process in Microsoft® Word

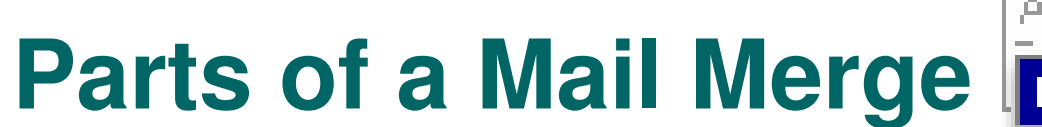

- 1. Data source
- 2. Main document
- 3. Results

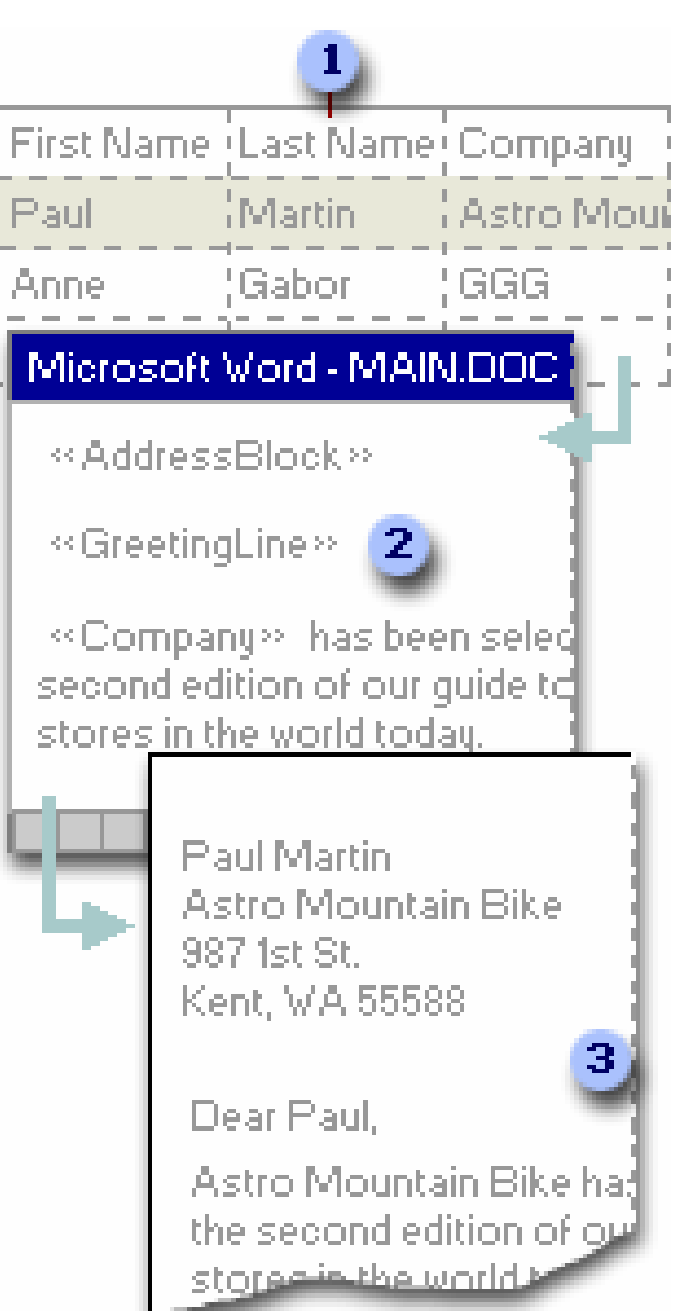

# **Word 2000 Mail Merge**

- The Word 2000 Mail Merge Helper
- **Three main parts** 
	- Actual process took more than three steps

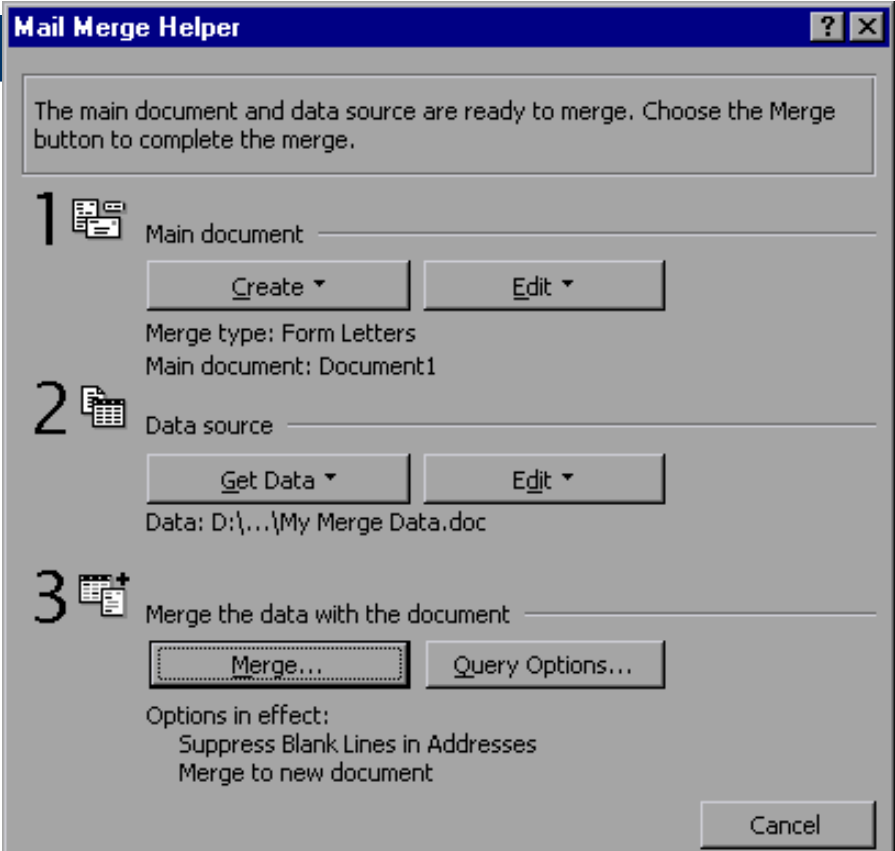

### **Main Improvements**

- Clearer process
- **Mail Merge Wizard Task Pane** 
	- Visible during entire process
	- Title of the current step
	- Options available for the current step
	- Actions for the current step
	- A description of the step
	- Navigation forward and back through the wizard

# **Word 2002 Mail Merge Steps**

- 1. Select document type
- 2. Select starting document
- 3. Select recipients
- 4. Write or arrange main document
- 5. Preview merge
- 6. Complete the merge

# **Step 1:Select Document Type**

- Letters
- E-mail messages
- Faxes
- Envelopes
- Labels
- **•** Directory

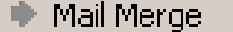

- 10

#### **Select document type**

What type of document are you working on?

 $\star \times$ 

- $\circledast$  Letters
- $\bigcirc$  E-mail messages
- $\bigcirc$  Envelopes
- $\bigcirc$  Labels
- O Directory

#### **Letters**

Send letters to a group of people. You can personalize the letter that each person receives.

Click Next to continue.

Step 1 of 6

Next: Starting document

**7**

### **Step 2: Select Starting Document**

- Use the current document
- Start from a template
- **Start from existing document**

#### $\mathbf{\Phi}$   $\mathbf{\blacklozenge}$  Mail Merge

#### $\bullet$   $\times$

#### Select starting document

How do you want to set up your letters?

- **O** Lise the current document.
- $\bigcirc$  Start from a template
- $\bigcirc$  Start from existing document

#### Use the current document

Start from the document shown here and use the Mail Merge wizard to add recipient information.

#### Step 2 of 6

- → Next: Select recipients
- ← Previous: Select document type

# **Step 3:Select Recipients**

- Use an existing list
- Select from Microsoft Outlook® Contacts
- Type a new list

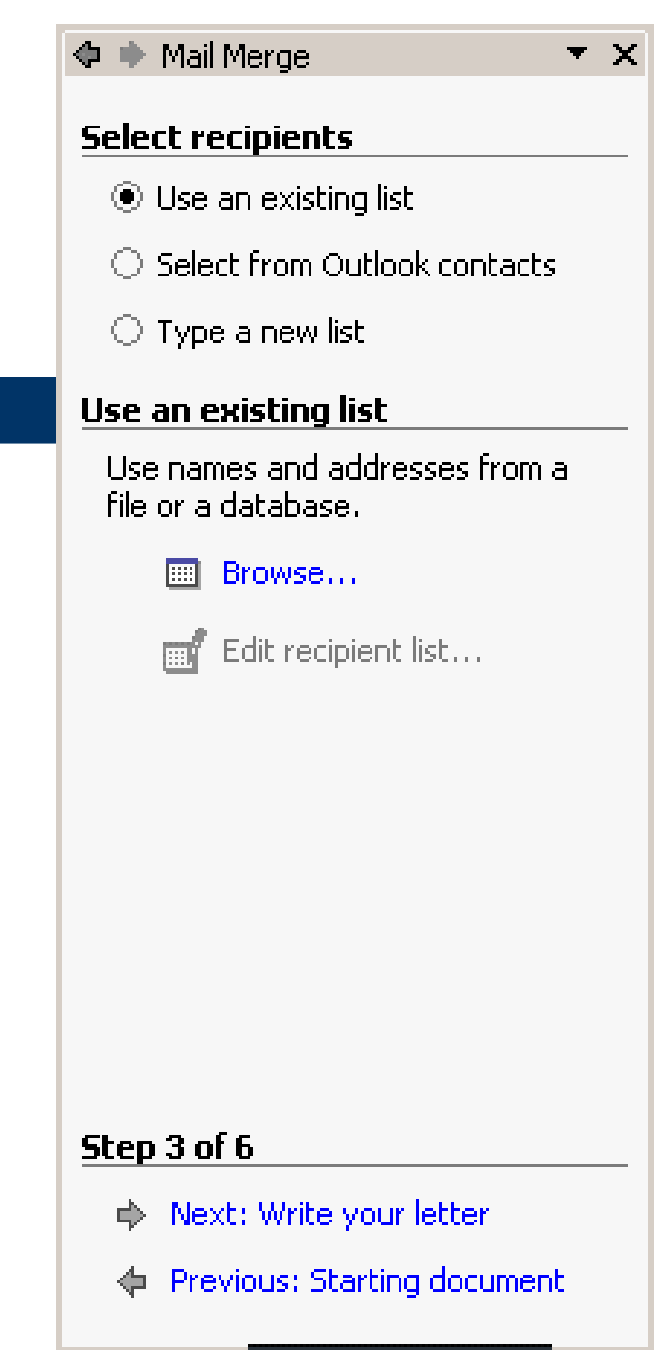

### **Step 3: (con'td) Select Recipients**

- Using Outlook as a data source
	- Uses Outlook field names in the list of standard merge fields, so that mapping is automatic
	- Supports more Outlook contact fields

### **Step 3: (con't) Select Recipients**

### • Create a new list

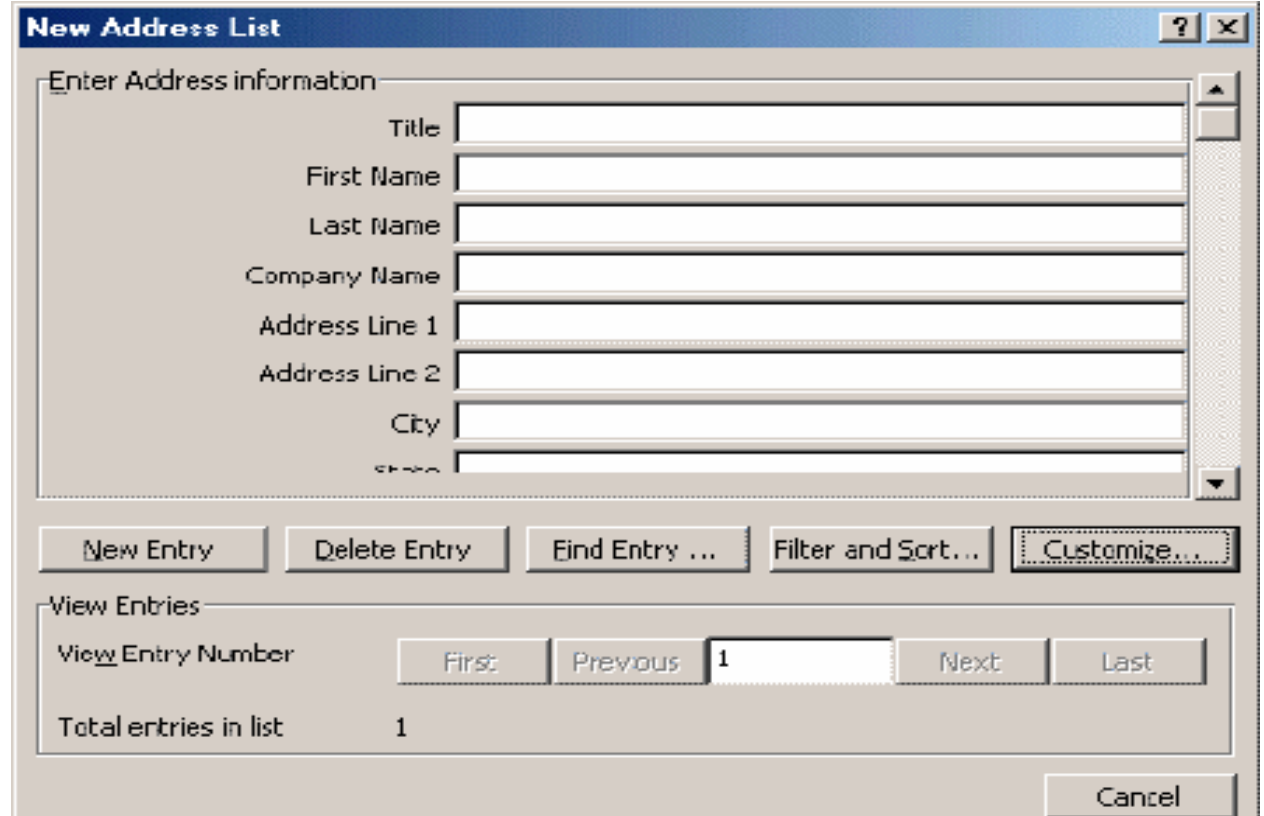

**11**

### **Step 3: (con't) Select Recipients**

 $\bullet$  **Microsoft Word 2002 introduces a new Mail Merge Recipients dialog box** 

#### –**Filter and/or sort the recipients list**

#### **Mail Merge Recipients**

 $||T|| \times$ 

To sort the list, cick the appropriate column heading. To narrow down the recipients displayed by a specific criteria, such as by city, dick the arrow next to the column heading. Use the check boxes or buttons to add or remove recipients from the mail merge.

#### List of recipients:

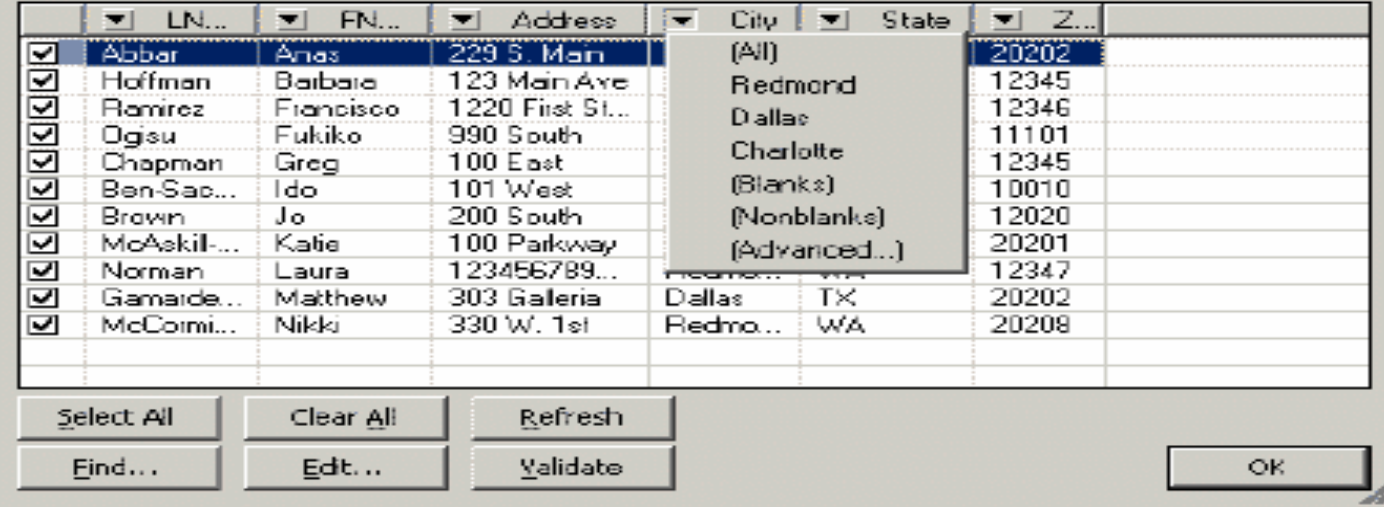

**12**

# **Step 4:Write or Arrange Main Document**

# • Add recipient information

- Address block
- Greeting line
- Electronic postage
- Postal bar code
- More items (lists all merge fields)

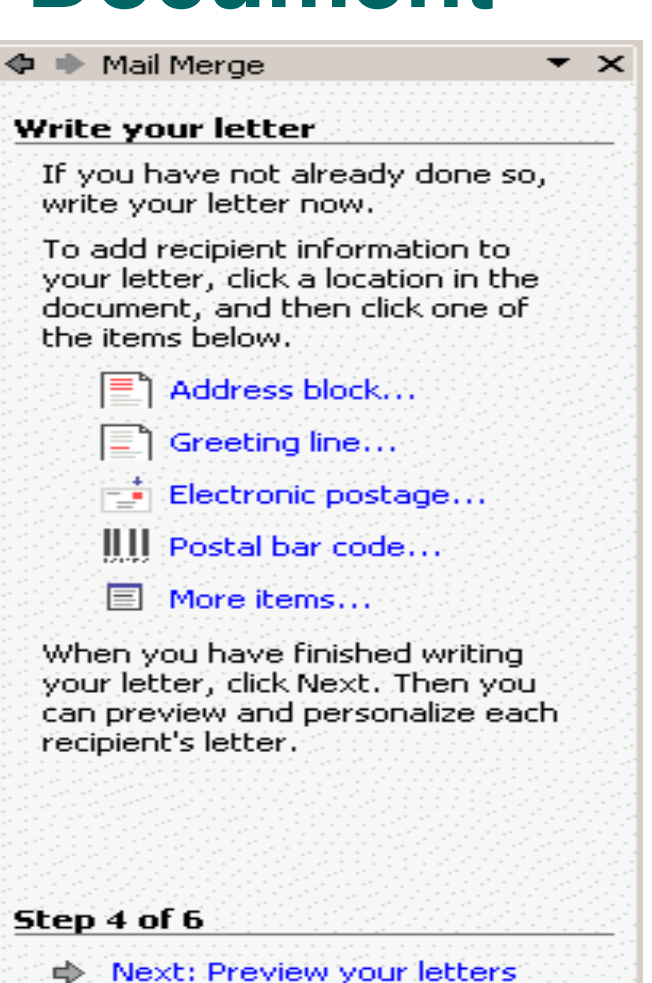

**Frevious: Select recipients** 

#### **Step 4: (con't) Write or Arrange Main DocumentInsert Address Block**

### **• Insert address block**

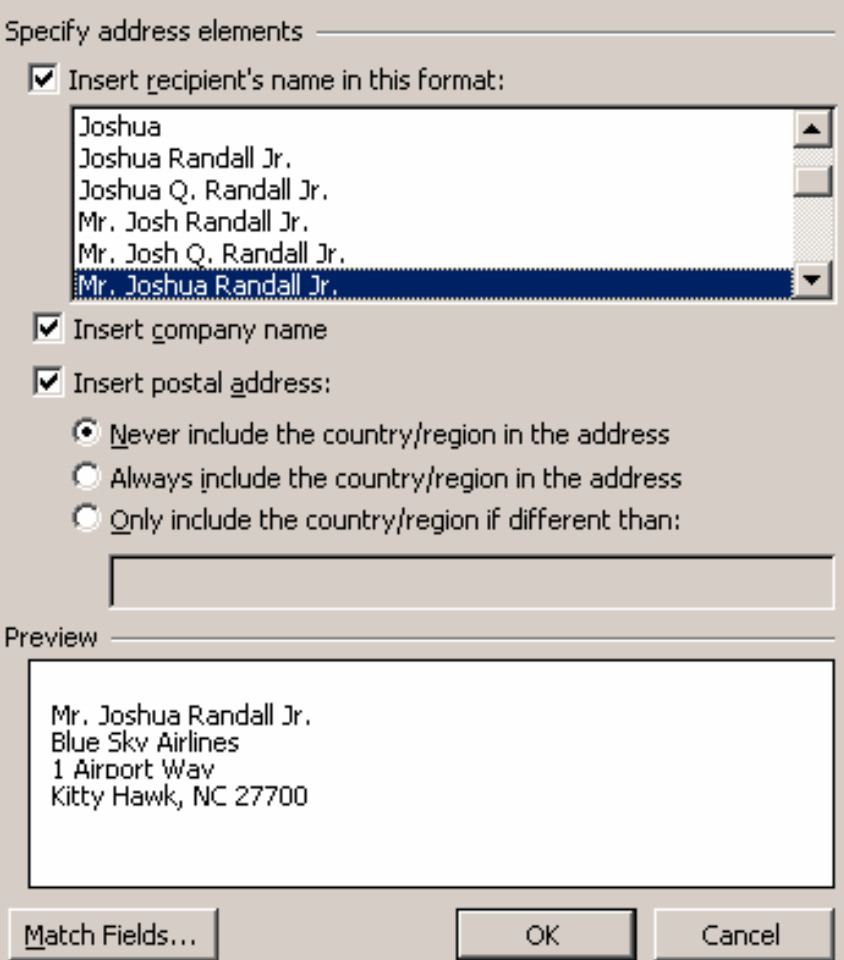

 $|?|X|$ 

**14**

### **Step 4: (con't) Write or Arrange Main Document**

### • Insert greeting line

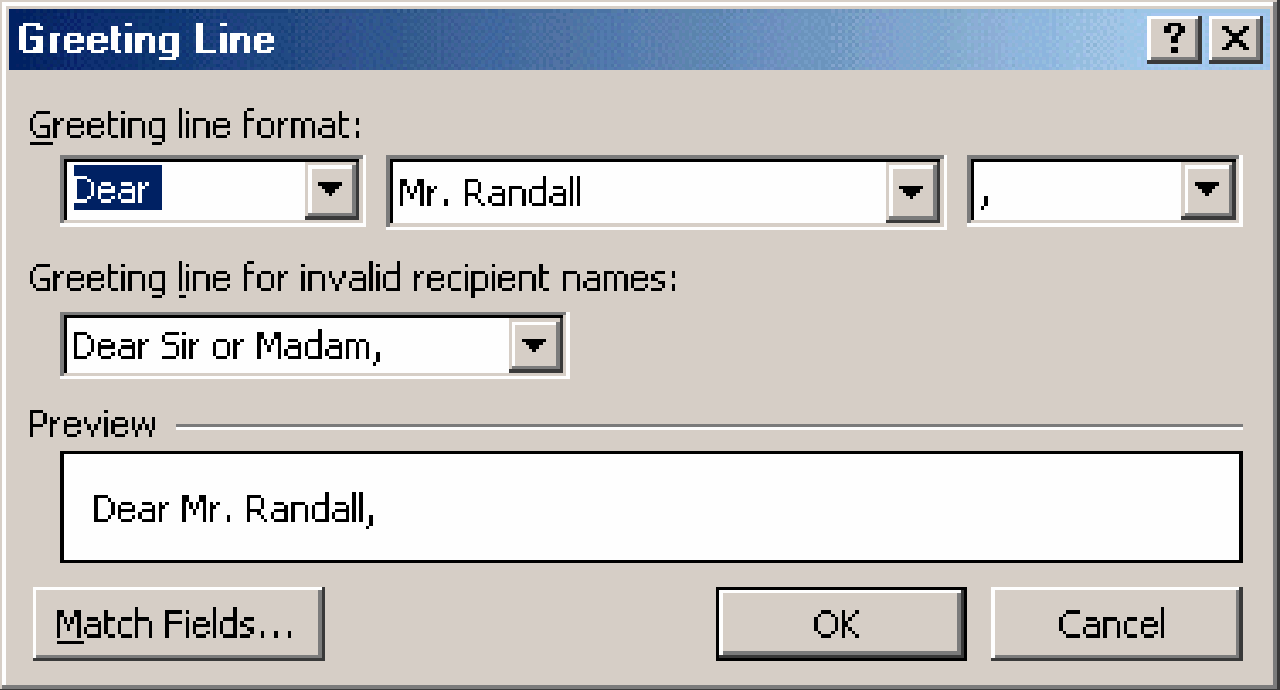

# **Step 4: (con't) Write or Arrange Main Document**

### **Match fields**

- $\bullet$  **Address block and greeting line both tie into Match Fields**
- $\bullet$  **Easier to work with data sources with different field names**
- $\bullet$  **Map non-standard field names to builtin field names**

#### **Match Fields**

Mail Merge has special features for easily working with addresses. Please specify address field components to simplify address insertion.

 $|?| \times |$ 

 $\blacktriangle$ 

#### **Required information**

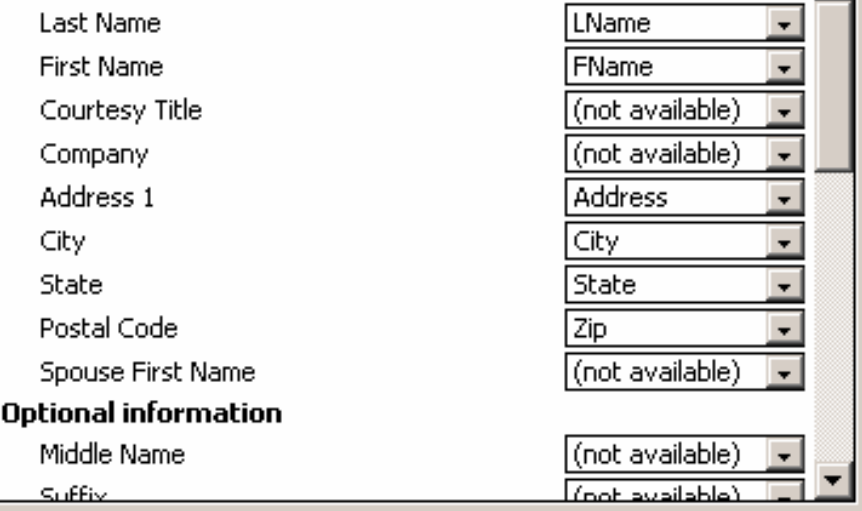

Use the drop-down lists to choose the field from your database that corresponds to the address information Mail Merge expects (listed on the  $left.)$ 

ОK

Cancel

 $\blacklozenge$ 

# **Step 5: Preview Merge**

- **Preview the merge results**
- Make changes to the letter
- Exclude recipients

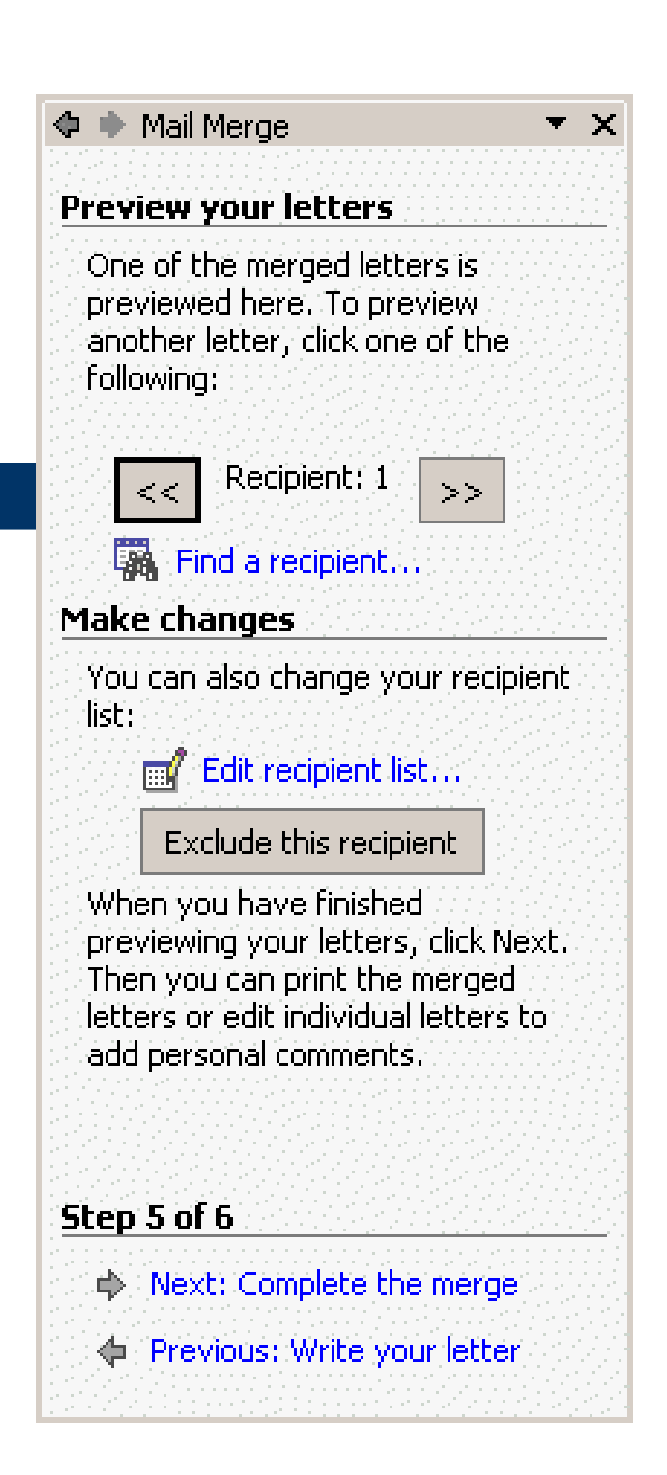

# **Step 6:Complete the Merge**

# • Print

● Edit individual letters

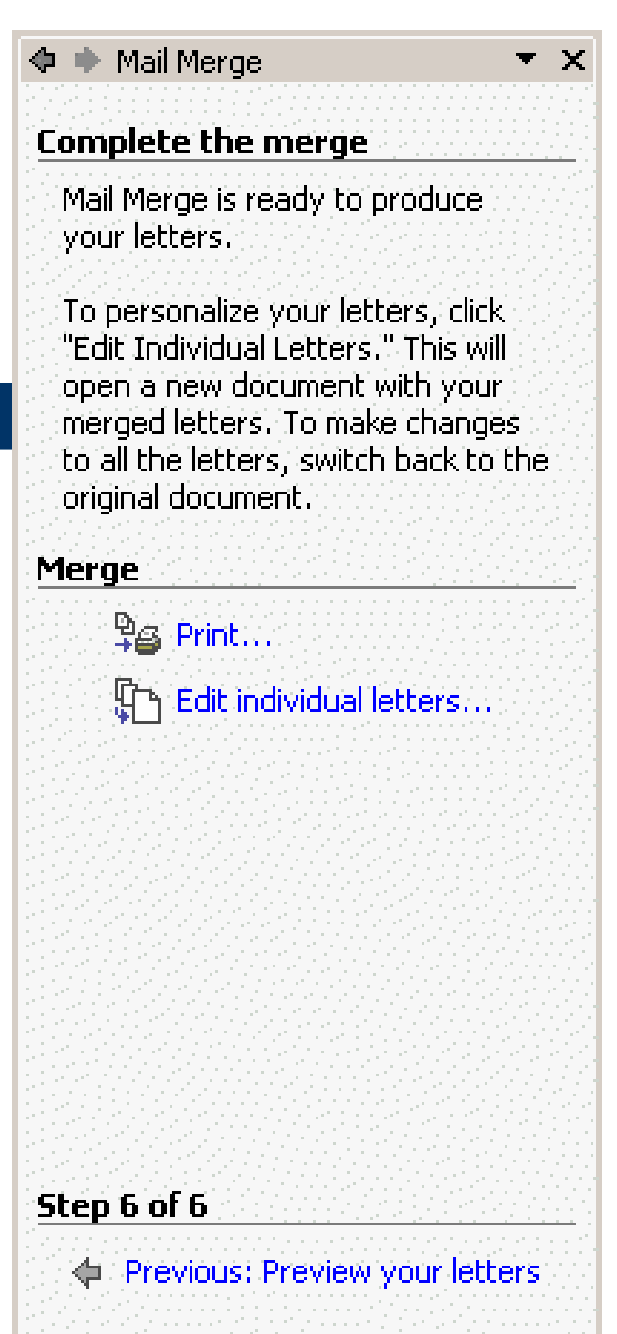

### **Differences in Some Steps for Other Document Types**

- E-mail messages
- Envelopes
- Labels

### **E-Mail Messages**

### Message options

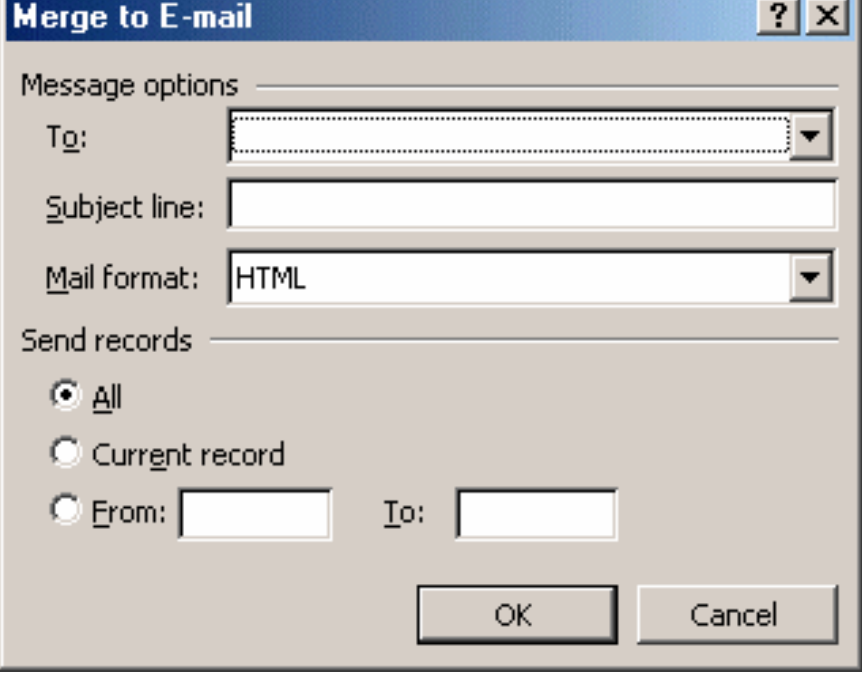

## **Envelopes**

- **Select starting document**
- Change document layout

#### $\mathbf{\Phi}$   $\mathbf{\blacklozenge}$  Mail Merge

#### **Select starting document**

How do you want to set up your envelopes?

 $\overline{X}$ 

- Lise the current document.
- Change document layout
- $\bigcirc$  Start from existing document

#### **Change document layout**

Click Envelope options to choose an envelope size.

E Envelope options...

#### Step 2 of 6

- Next: Select recipients
- ← Previous: Select document type

### **Envelopes (2)**

 Envelope options **• Printing options** 

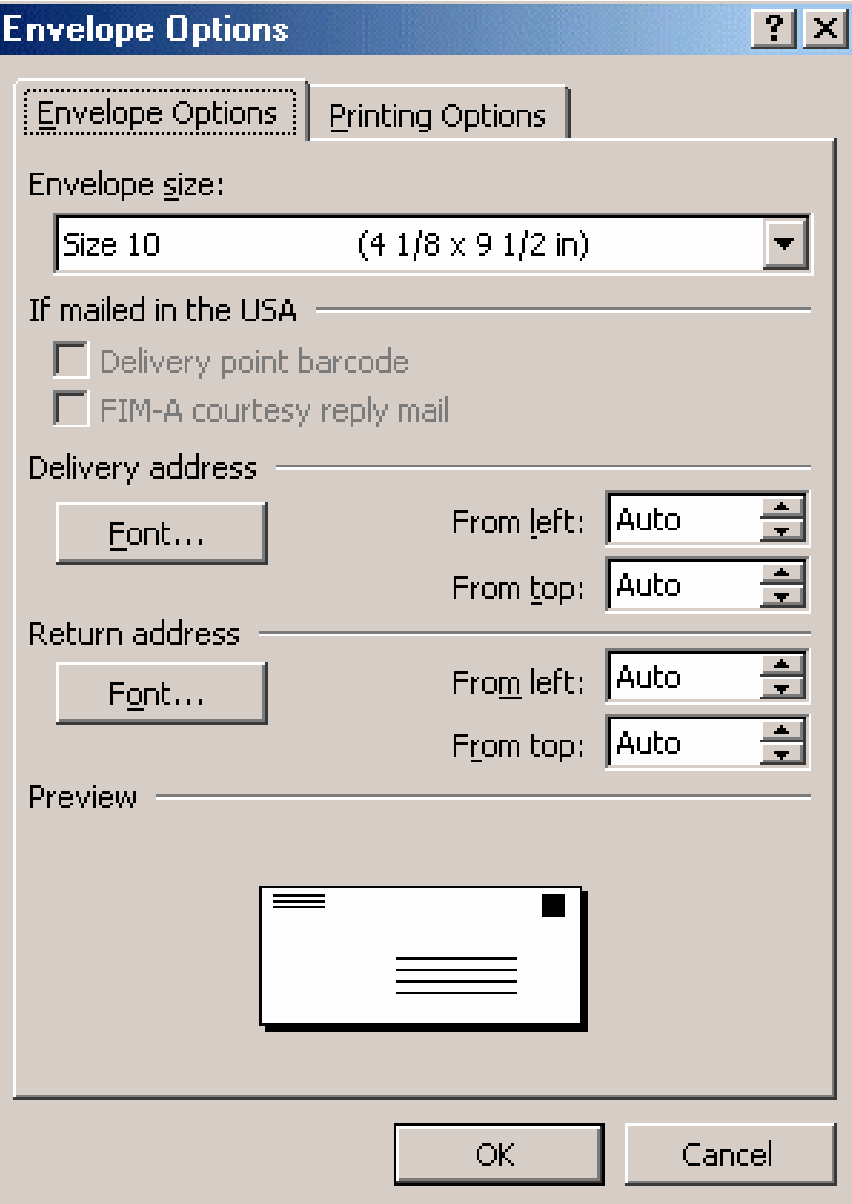

### **Labels**

- **Select starting document**
- $\bullet$ **Change document layout**
- $\bullet$ **Label options**

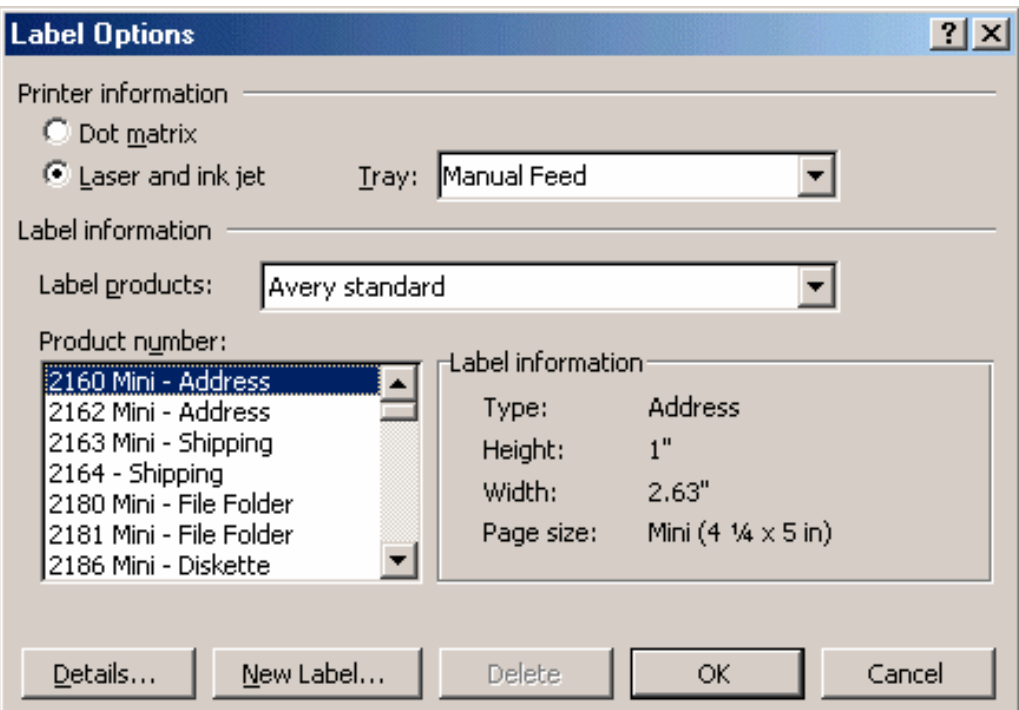

## **Labels (2)**

- Arrange Labels
- Update all labels
	- Easier to modify and update existing labels

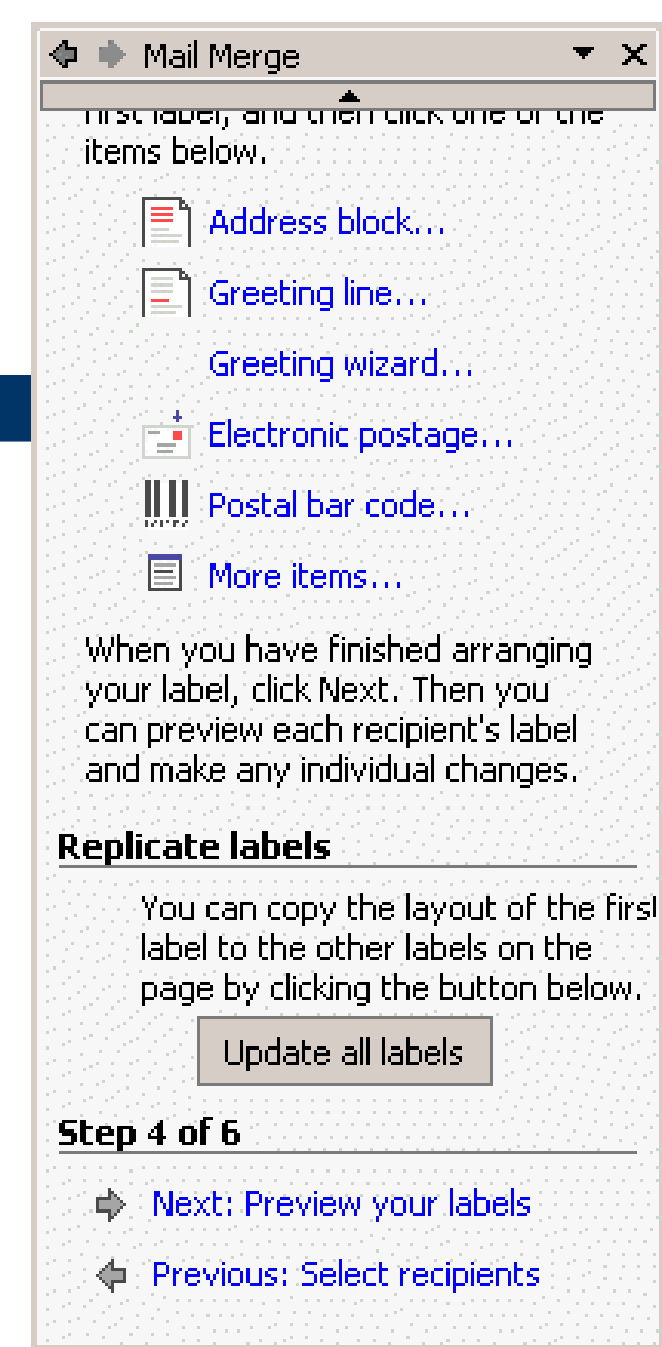

# **Mail Merge Toolbar**

• Intended for users very familiar with Word's Mail Merge

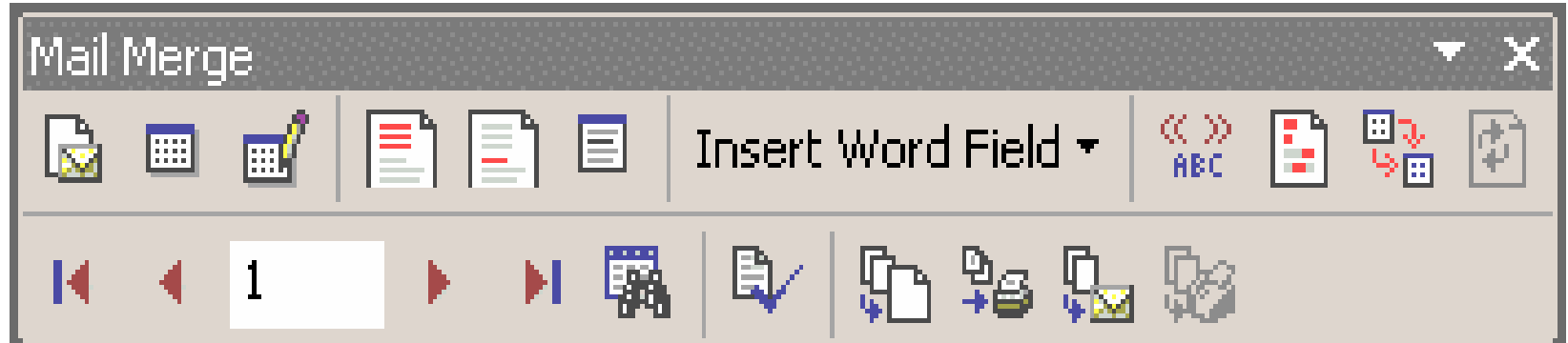